## **Exporting WeVideo**

1. When you are completely finished editing, click the "Finish" button.

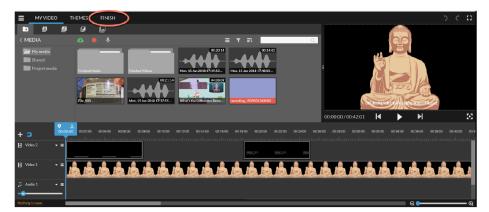

2. Title your video so that your teacher knows which group you were in and what the topic was.

| Set a title for your video | ۵<br>0 |
|----------------------------|--------|
| My Video 1                 | _      |
|                            | SET    |

3. Choose the largest quality size possible, choose Google Drive as the destination, and click "Finish."

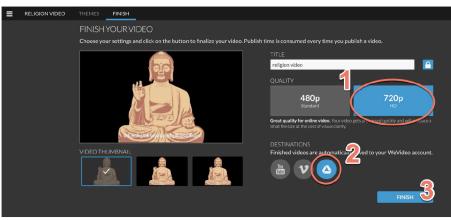

\*\*It will likely take a while for everything to process/export.\*\*

4. Once the video has processed, go to "Recent" in Google Drive, find your video, and move it to the Social Studies folder.